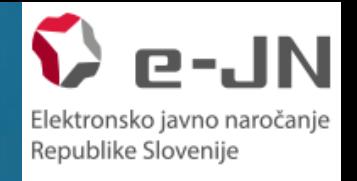

# **FUNKCIONALNOST ELEKTRONSKE ODDAJE PONUDB - NAROČNIKI**

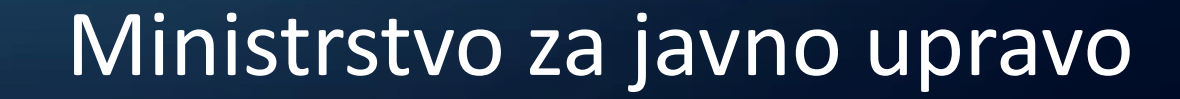

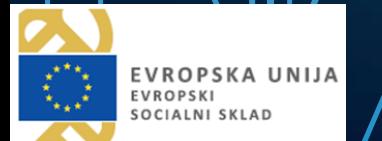

Ō

# <https://ejn.gov.si/ejn2> (omogočeno po 26. 3. 2018)

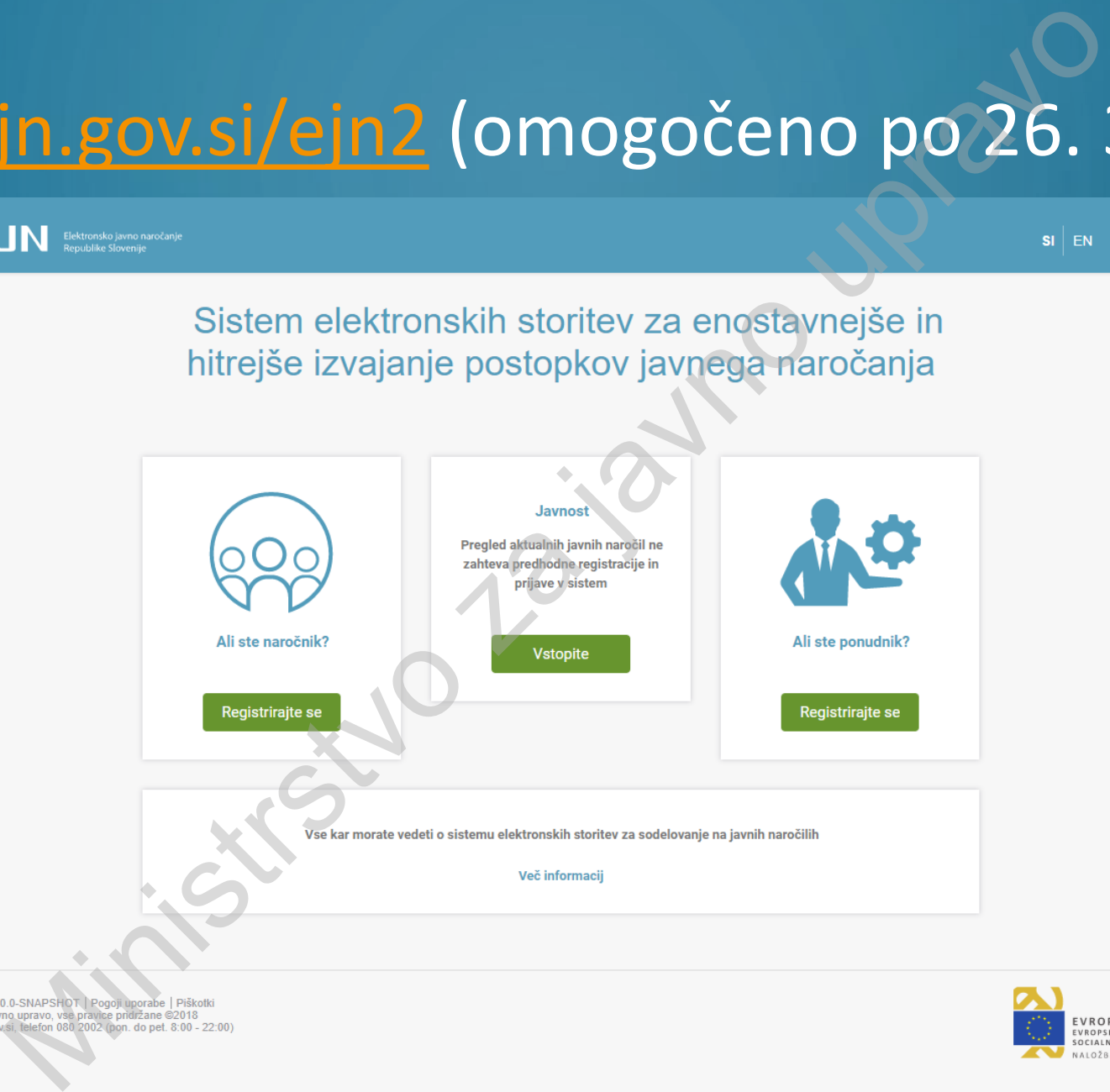

**PRIJAVA** 

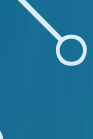

# REGISTRACIJA V SISTEM SI-PASS

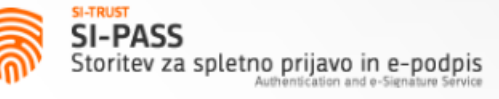

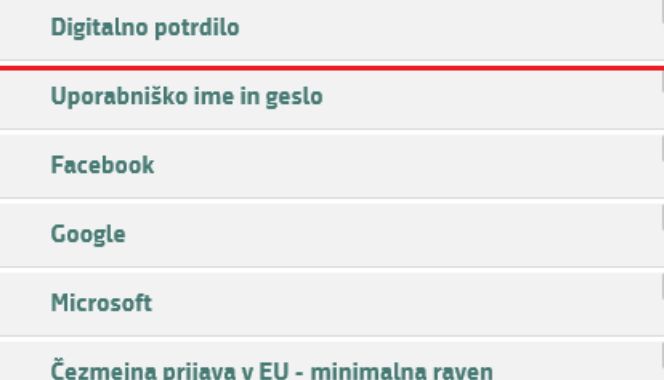

#### Nič od navedenega

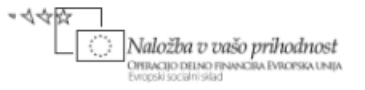

1-d185b73f-5c4f-4763-873a-d0ecc09f8672

Pomoč uporabnikom: 080 2002

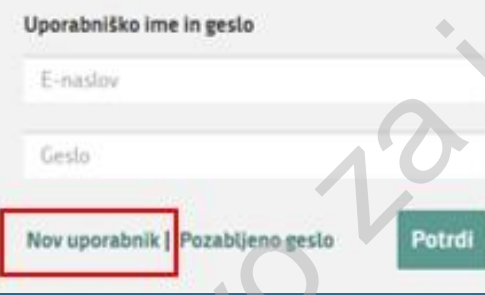

• Navodila celotne registracije v SI-PASS so objavljena na spletni strani: RACIJA V SISTEM SI-PASS<br>
Prijava<br>
Maria de Contant<br>
Contant<br>
Contant<br>
Contant<br>
Contant<br>
Contant<br>
Contant<br>
Contant<br>
Discontant<br>
Contant<br>
Discontant<br>
Contant<br>
Contant<br>
Contant<br>
Contant<br>
Contant<br>
Contant<br>
Contant<br>
Contant<br>
Co

<http://www.si-ca.si/dokumenti/Registracija-SI-PASS.pdf>

# REGISTRACIJA NOSILCA IN UPRAVITELJA PRAVIC

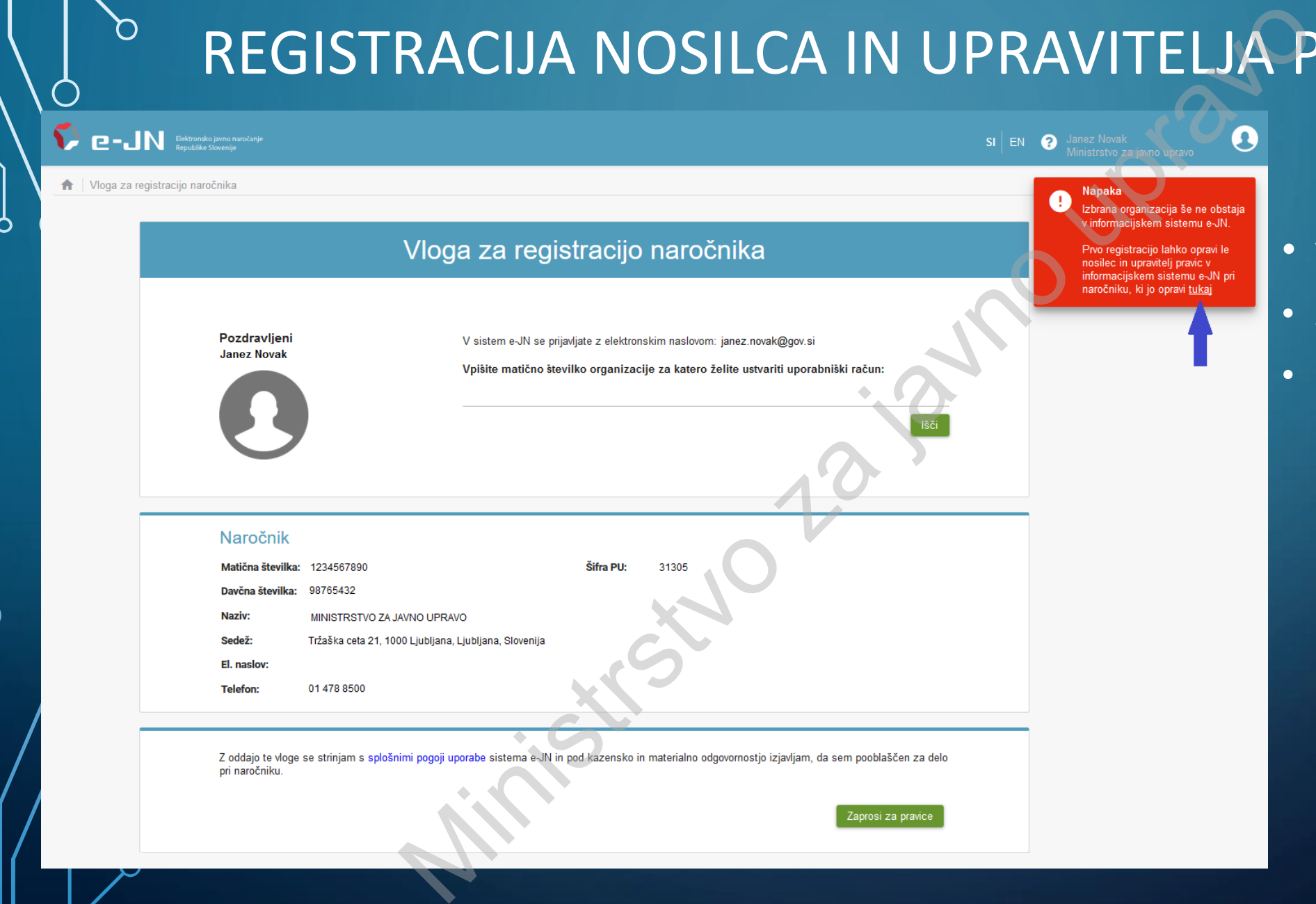

- Vnos matične številke naročnika
- Splošni pogoji uporabe sistema
- Klik na "tukaj" uporabnik preusmerjen na podstran za registracijo nosilca in upravitelja pravic

# REGISTRACIJA NOSILCA IN UPRAVITELJA PRAVIC

MACIJA NOSILCA IN UPRAVITELJA P **D-JN** ← Vloga za registracijo nosilca in upravitelja pravic naročnika Pozdravljeni Janez Novak Naročnik Matična številka: 1234567890 Davčna številka: 98765432 Naziv: MINISTRSTVO ZA JAVNO UPRAVO Sedež: El. naslov: **Telefon:** 01 478 8500 naročniku.

O

Vnos matične številke naročnika

Splošni pogoji uporabe sistema

Klik na tekst "Zahtevek za aktivacijo nosilca in upravitelja pravic"

#### ZAHTEVEK ZA AKTIVACIJO

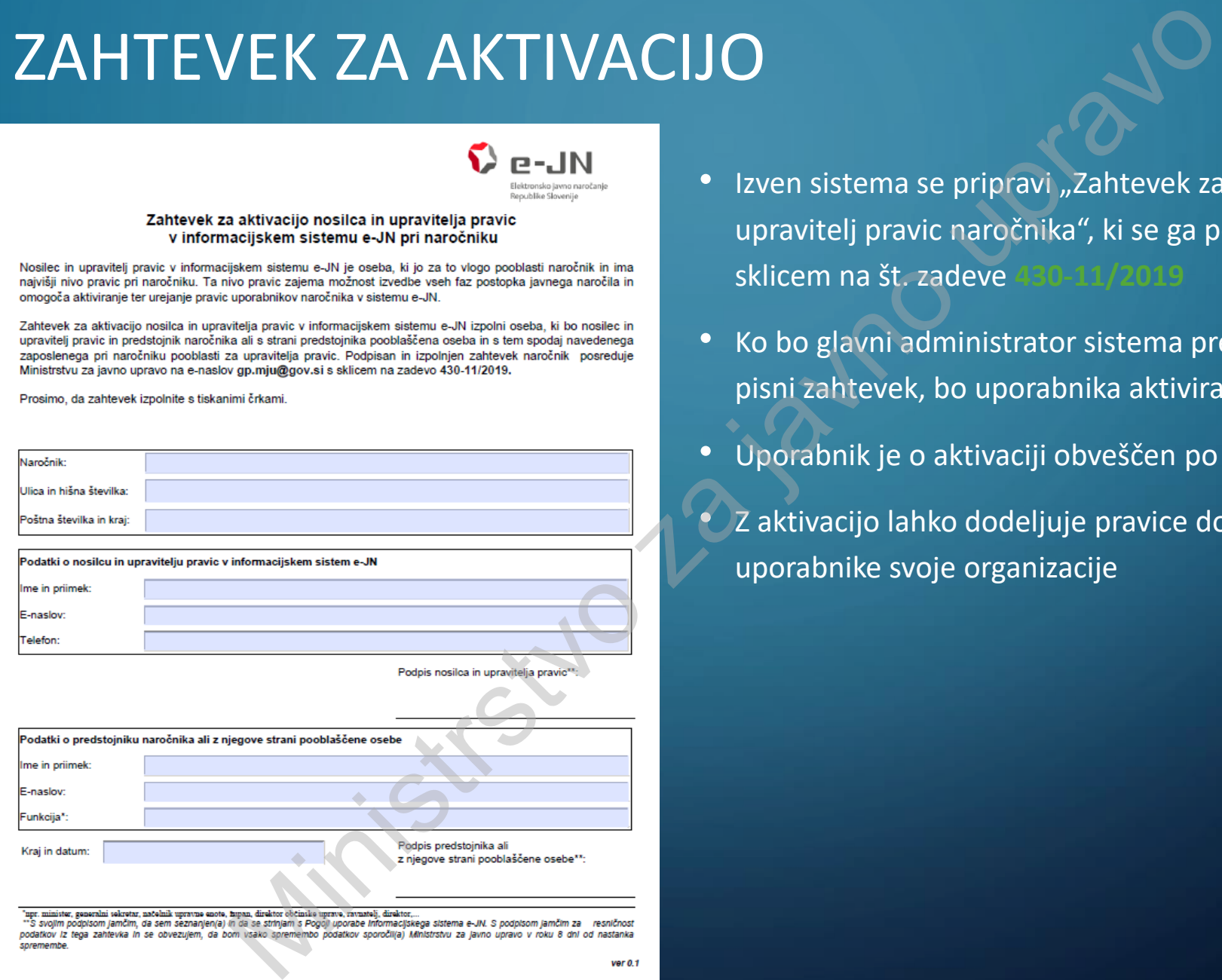

- Izven sistema se pripravi "Zahtevek za aktivacijo nosilca in upravitelj pravic naročnika", ki se ga pošlje na [gp.mju@gov.si](mailto:gp.mju@gov.si) s sklicem na št. zadeve
- Ko bo glavni administrator sistema prejel elektronsko vlogo in pisni zahtevek, bo uporabnika aktiviral v sistemu e-JN)
- Uporabnik je o aktivaciji obveščen po elektronski pošti
- Z aktivacijo lahko dodeljuje pravice dostopa za ostale uporabnike svoje organizacije

## REGISTRACIJA OSTALIH UPORABNIKOV SISTEMA PRI NAROČNIKU

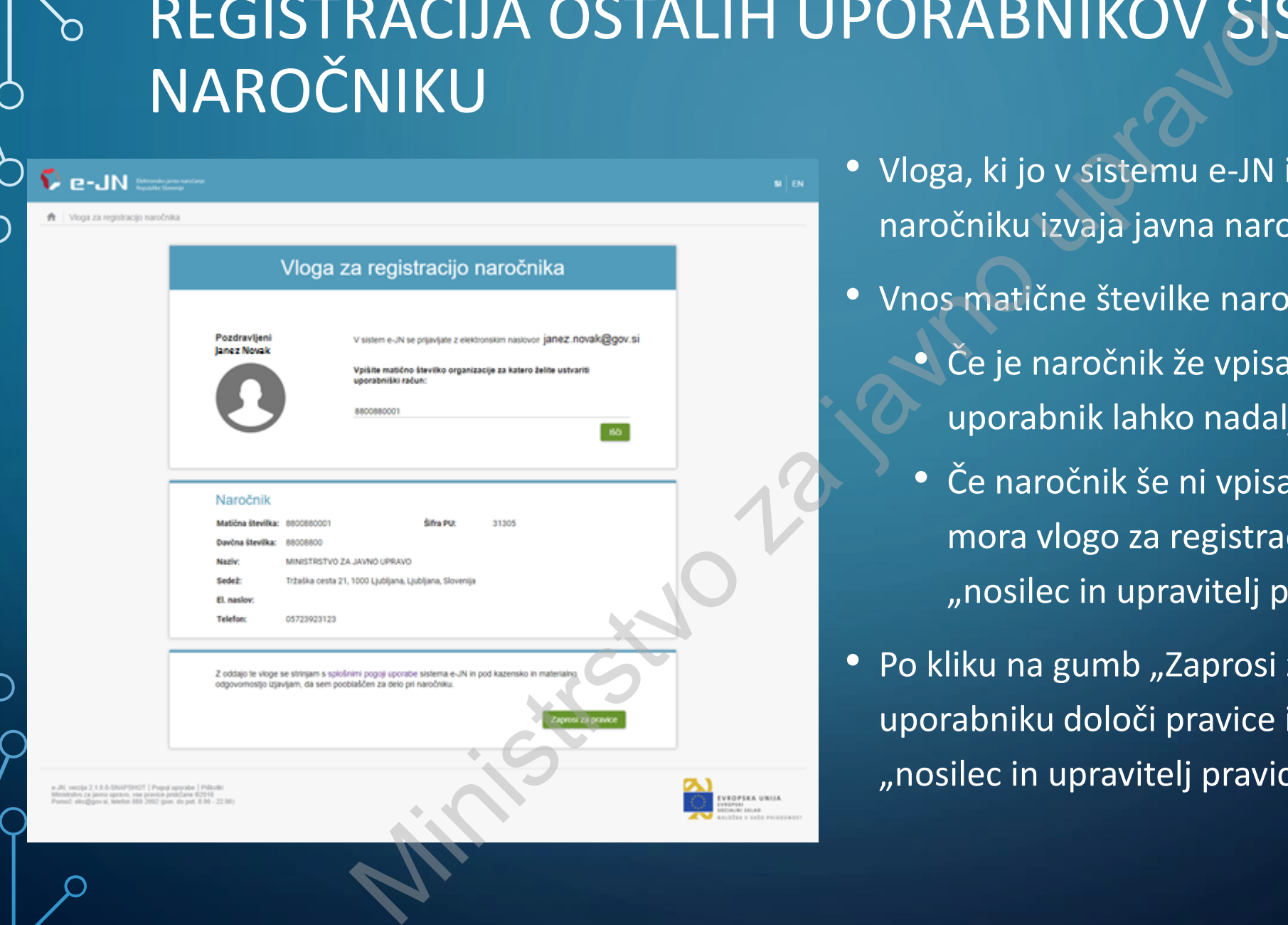

- Vloga, ki jo v sistemu e-JN izbere oseba, ki pri naročniku izvaja javna naročila
- Vnos matične številke naročnika:
	- Če je naročnik že vpisan v sistem e-JN, uporabnik lahko nadaljuje z registracijo
	- Če naročnik še ni vpisan v sistem e-JN, mora vlogo za registracijo najprej oddati "nosilec in upravitelj pravic naročnika"
- Po kliku na gumb "Zaprosi za pravice" uporabniku določi pravice in ga aktivira "nosilec in upravitelj pravic naročnika".

#### Uporabniki – nosilec in upravitelj pravic naročnika  $\Omega$

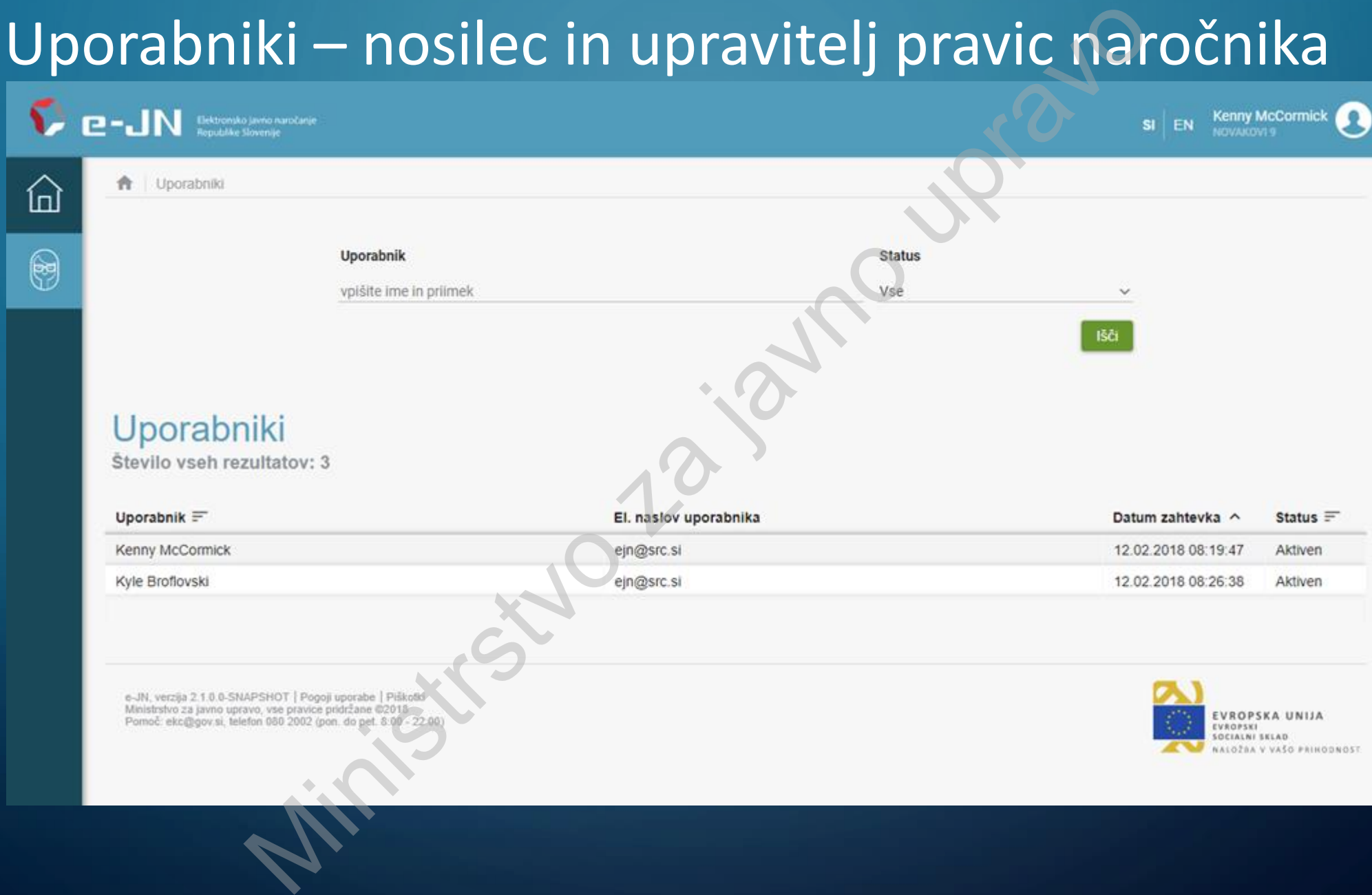

## Aktivacija/deaktivacija uporabnikov naročnika

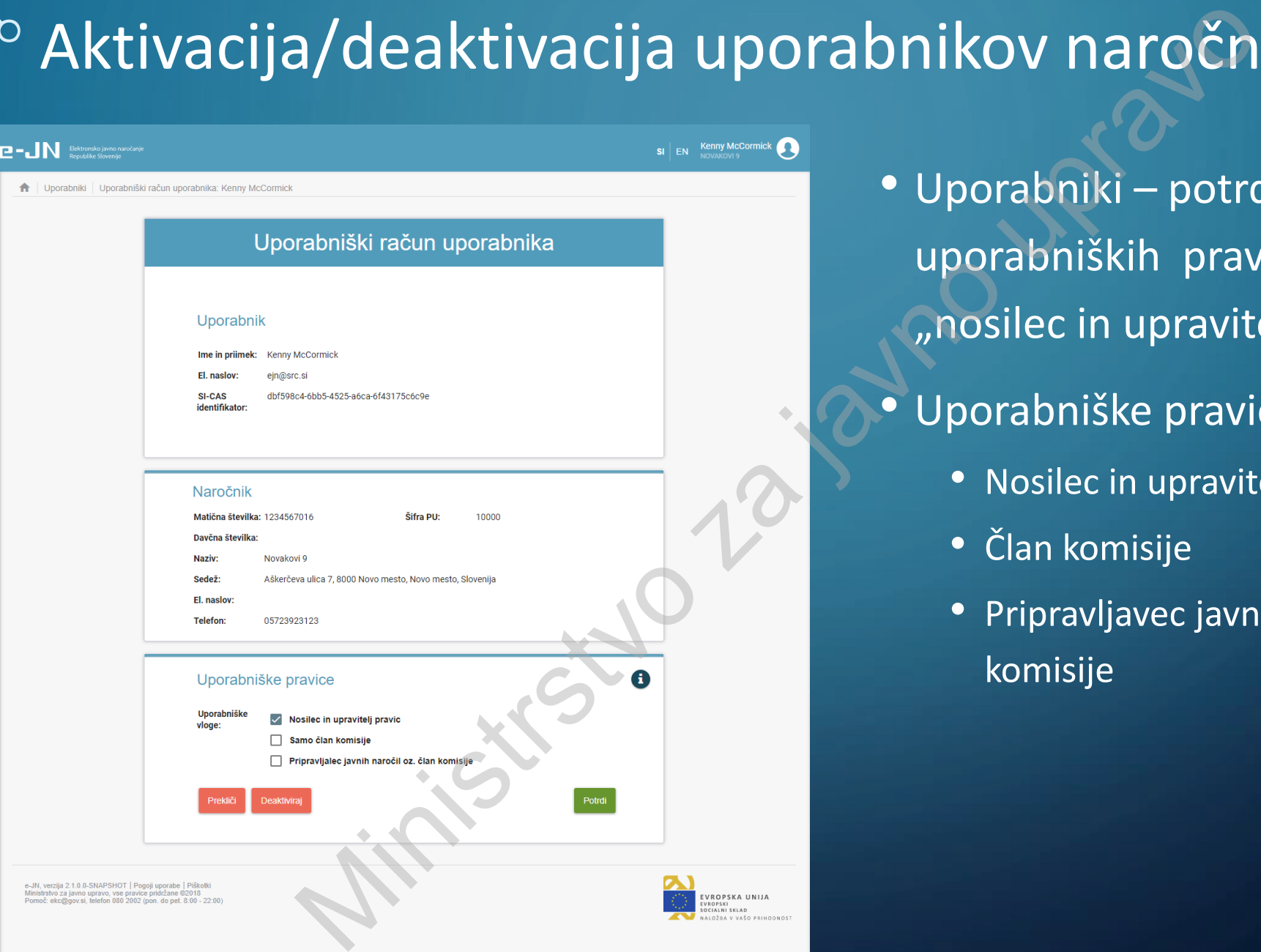

• Uporabniki – potrditev uporabniških pravic (potrjuje "nosilec in upravitelj pravic") • Uporabniške pravice:

- Nosilec in upravitelj pravic
- Član komisije
- Pripravljavec javnih naročil oz. član komisije

## Seznam javnih naročil uporabnika

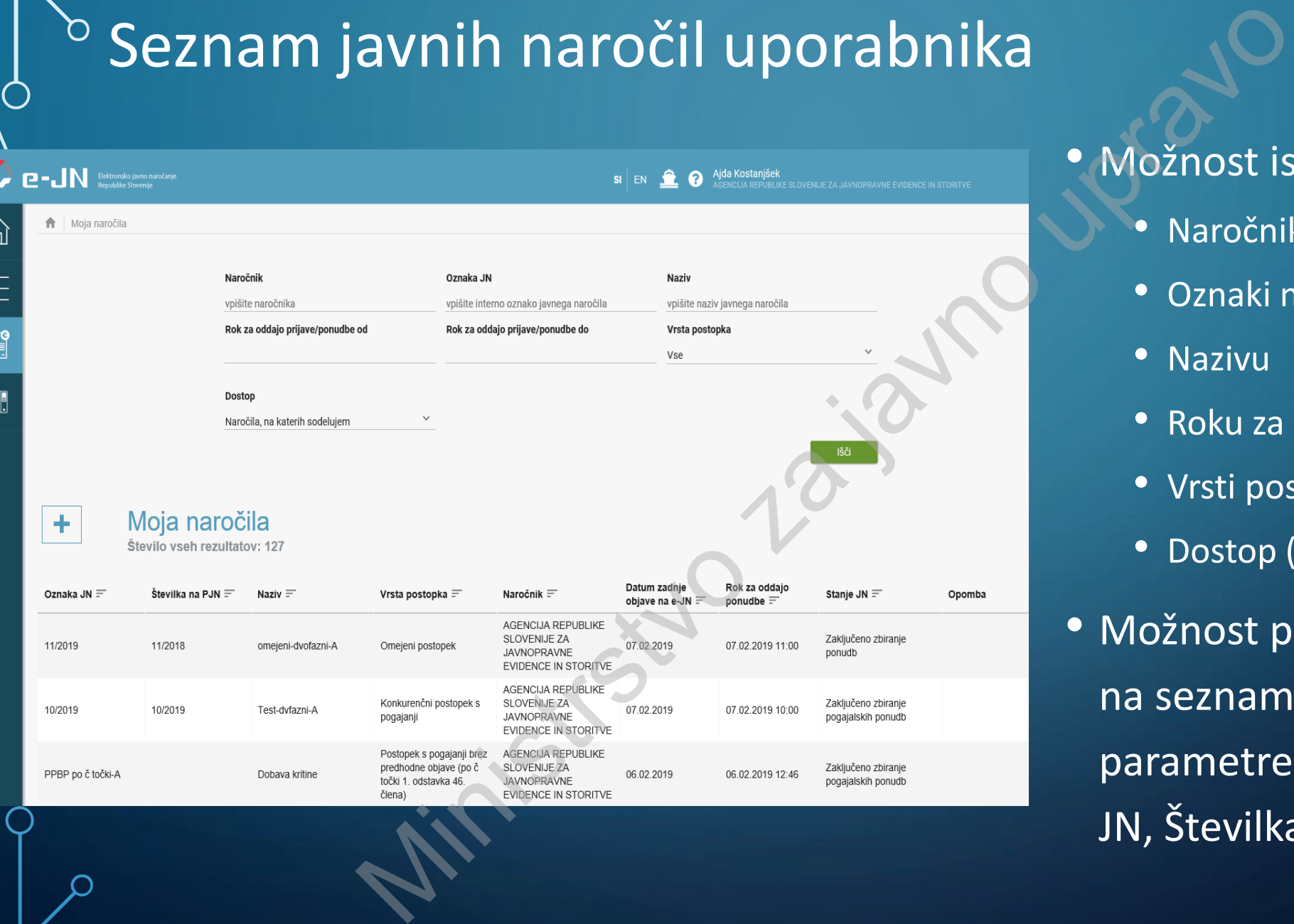

#### • Možnost iskanja po:

- Naročniku
- Oznaki naročila
- Nazivu
- Roku za oddajo prijave/ponudbe
- Vrsti postopka
- Dostop (glede na pravice)
- Možnost prikaza vrstnega reda na seznamu glede na vse parametre v seznamu (oznaka JN, Številka na PJN…)

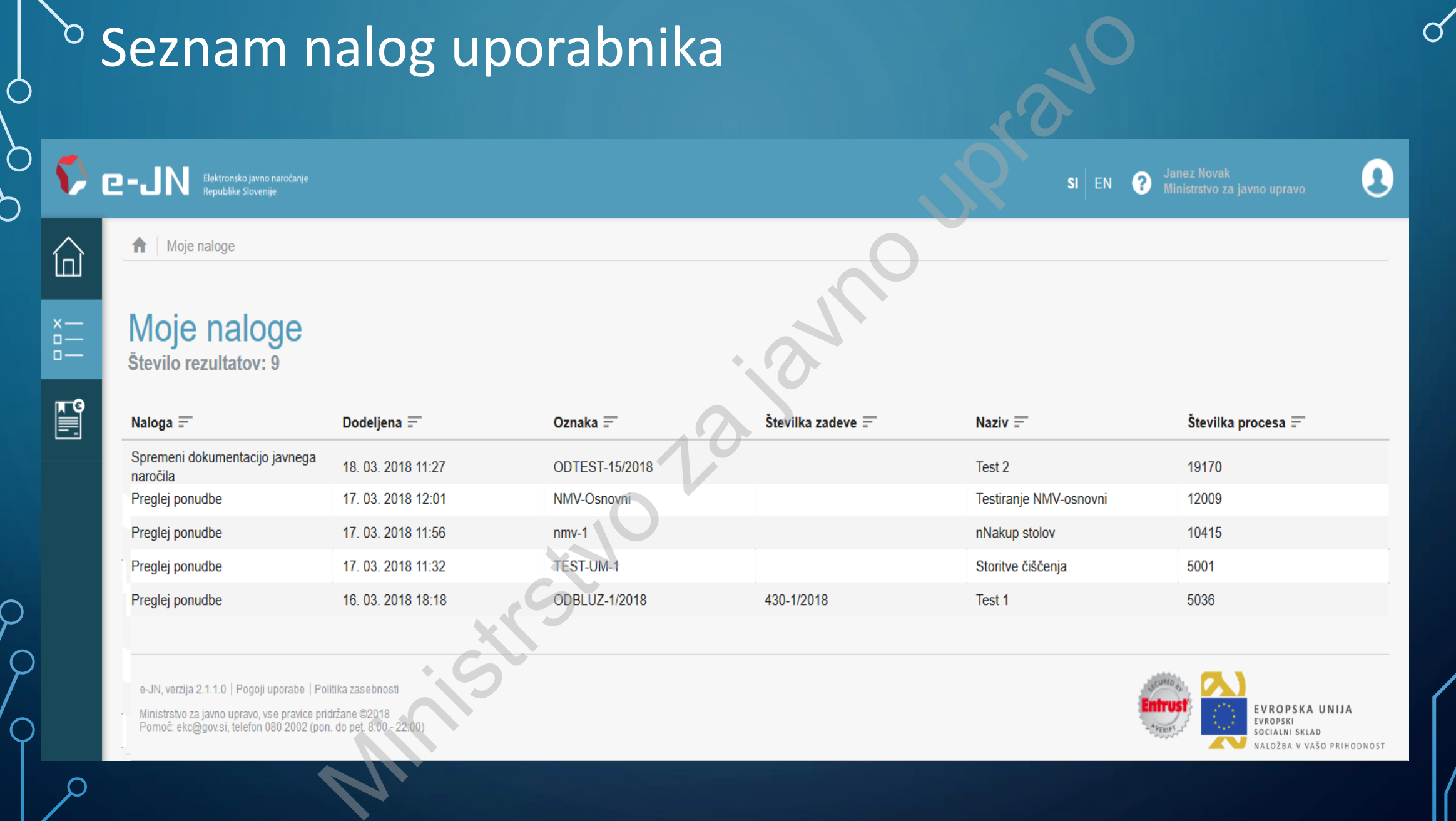

 $\circ$ 

 $\bigcirc$ 

 $\bigcirc$ 

 $\bigcap$ 

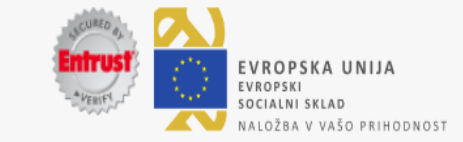

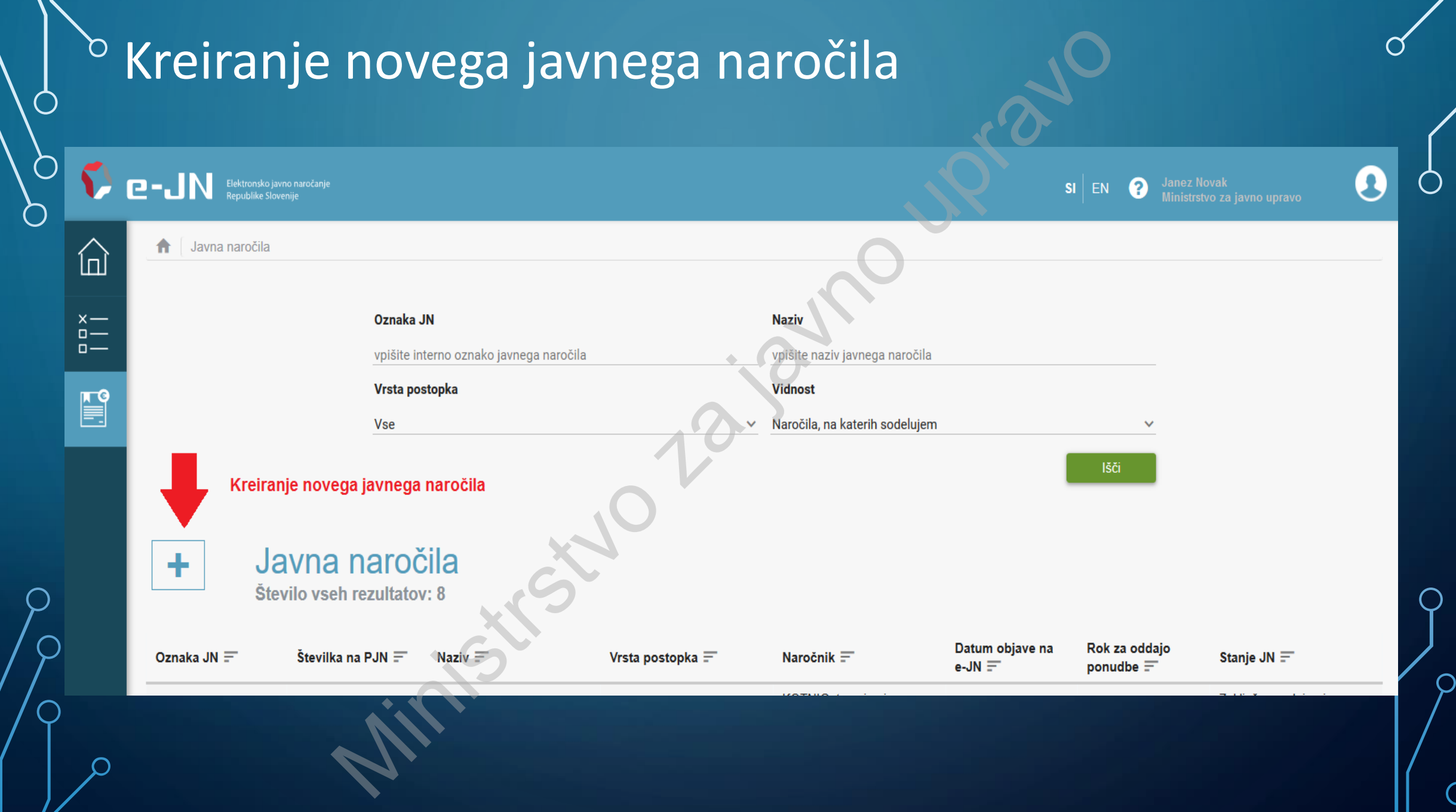

 $\bigcirc$ 

 $\Box$ 

پ

## Priprava objave javnega naročila – OSNOVNI PODATKI

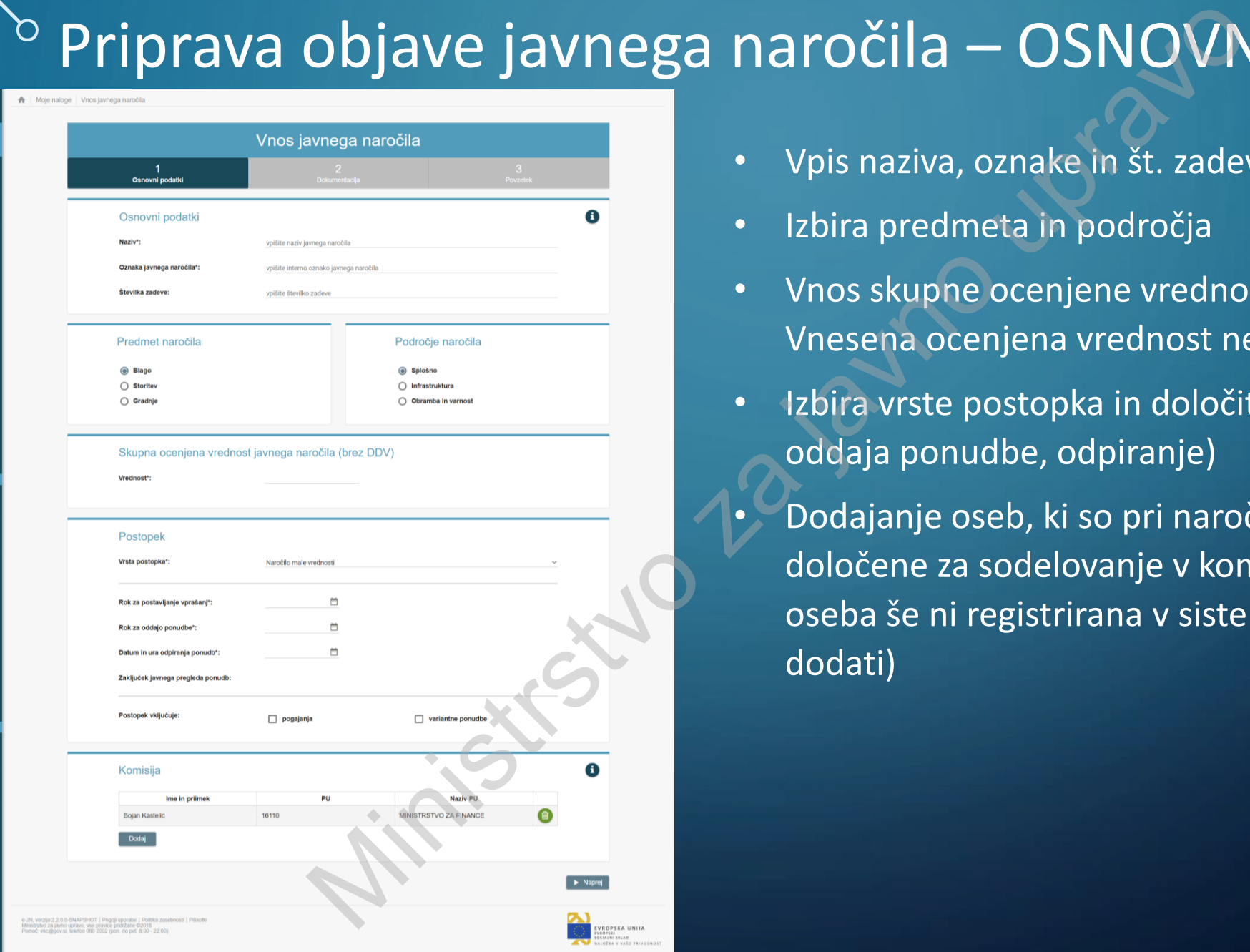

- Vpis naziva, oznake in št. zadeve (neobvezno polje)
- Izbira predmeta in področja
- Vnos skupne ocenjene vrednosti naročila (brez DDV) Vnesena ocenjena vrednost ne bo vidna ponudnikom
- Izbira vrste postopka in določitev rokov (vprašanja, oddaja ponudbe, odpiranje)
	- Dodajanje oseb, ki so pri naročniku imenovane ali določene za sodelovanje v komisiji (če določena oseba še ni registrirana v sistemu, je ne bo mogoče dodati)

#### Priprava objave javnega naročila – DOKUMENTACIJA  $\circ$

₳ Moje naloge | Vnos javnega naročila:

 $\bigcap$ 

 $\ln$ 

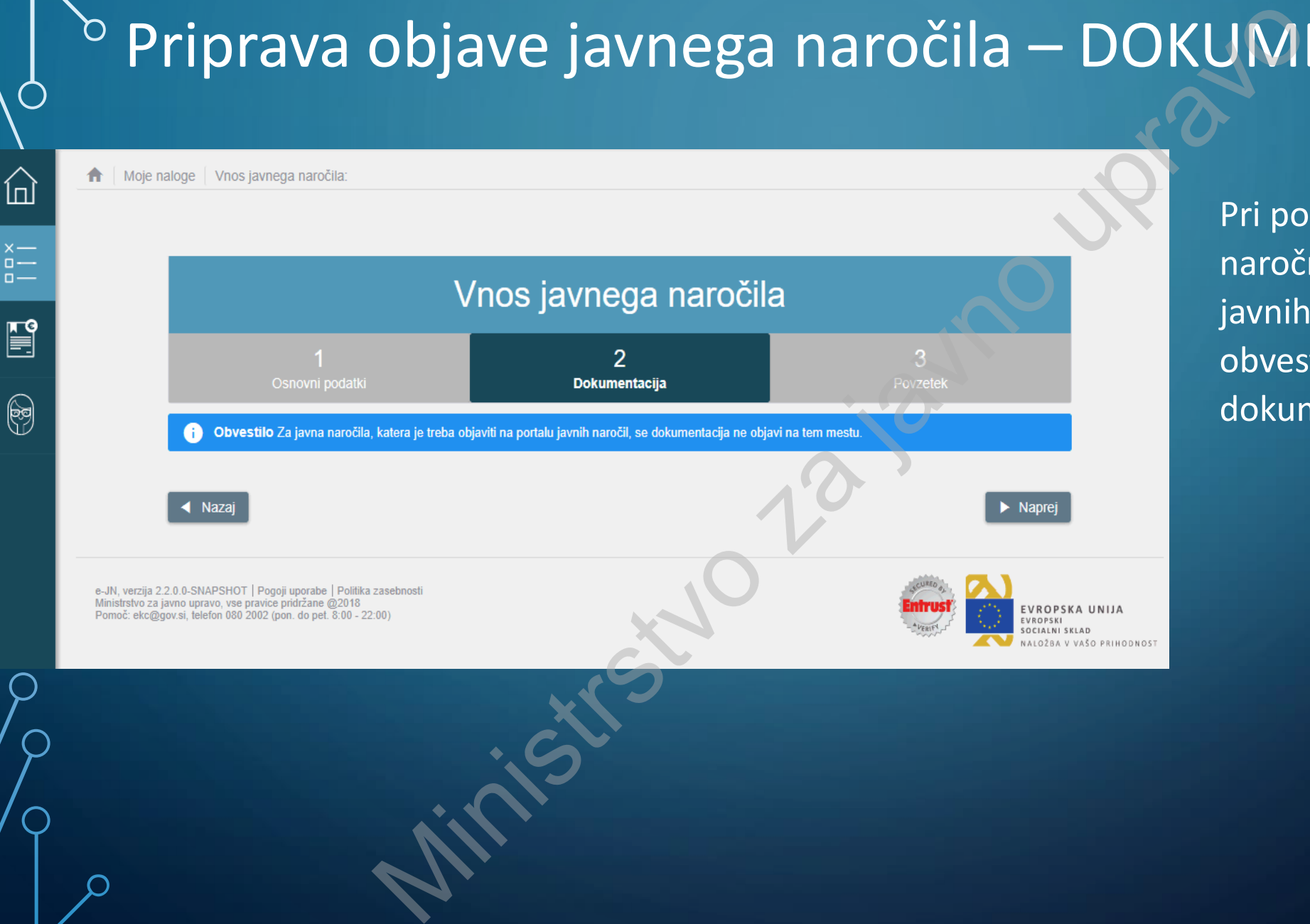

Pri postopkih za katere naročnik na portalu javnih naročil objavi obvestilo o naročilu, se dokumentacija ne dodaja

#### Priprava objave javnega naročila – DOKUMENTACIJA

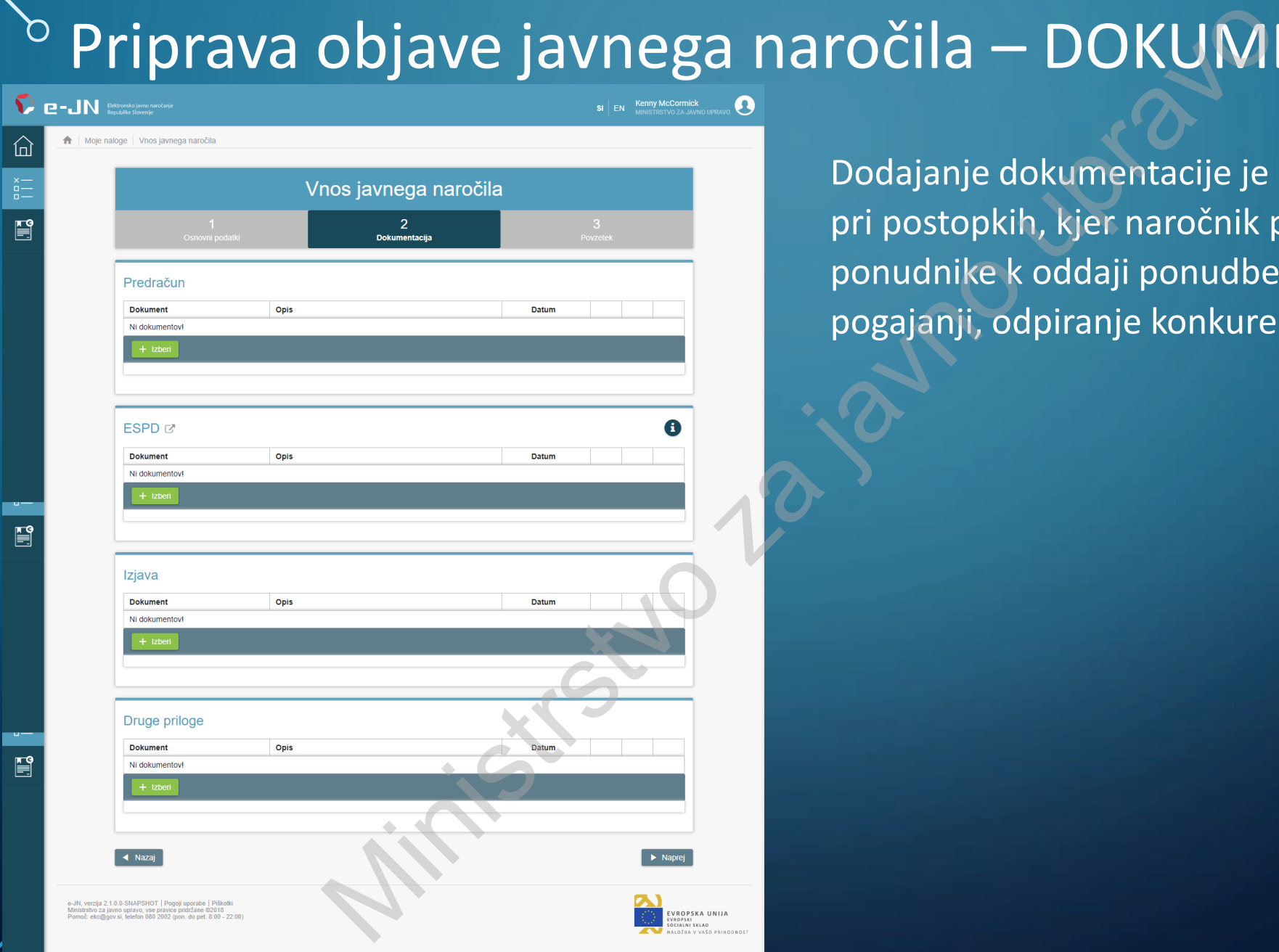

Dodajanje dokumentacije je **obvezno** zgolj pri postopkih, kjer naročnik povabi ponudnike k oddaji ponudbe (postopki s pogajanji, odpiranje konkurence…)

## Priprava objave javnega naročila – POVZETEK

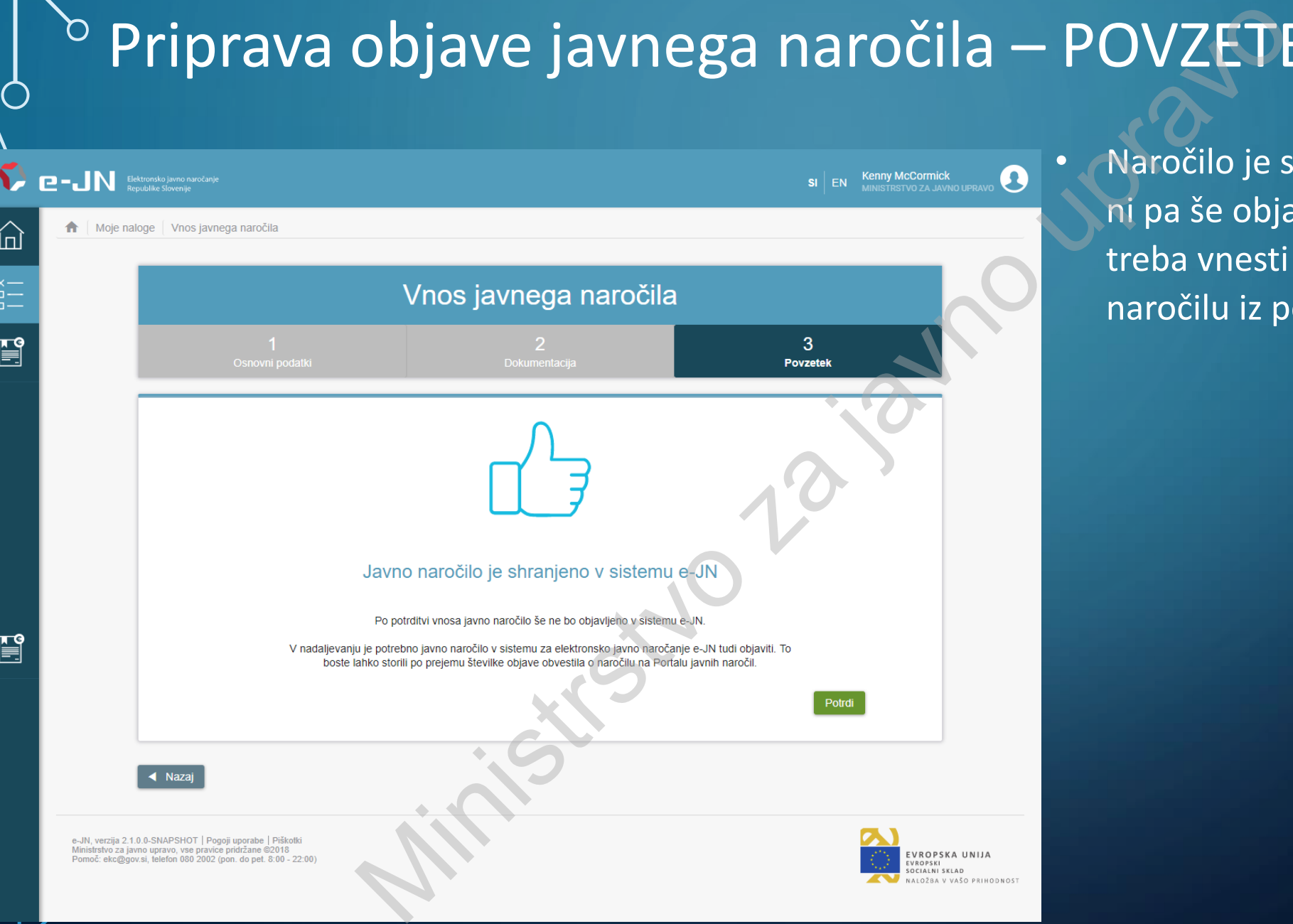

• Naročilo je shranjeno v sistemu, ni pa še objavljeno. Pred objavo je treba vnesti še št. obvestila o naročilu iz portala javnih naročil

# $\circ$  Pregled shranjenega javnega naročila

O

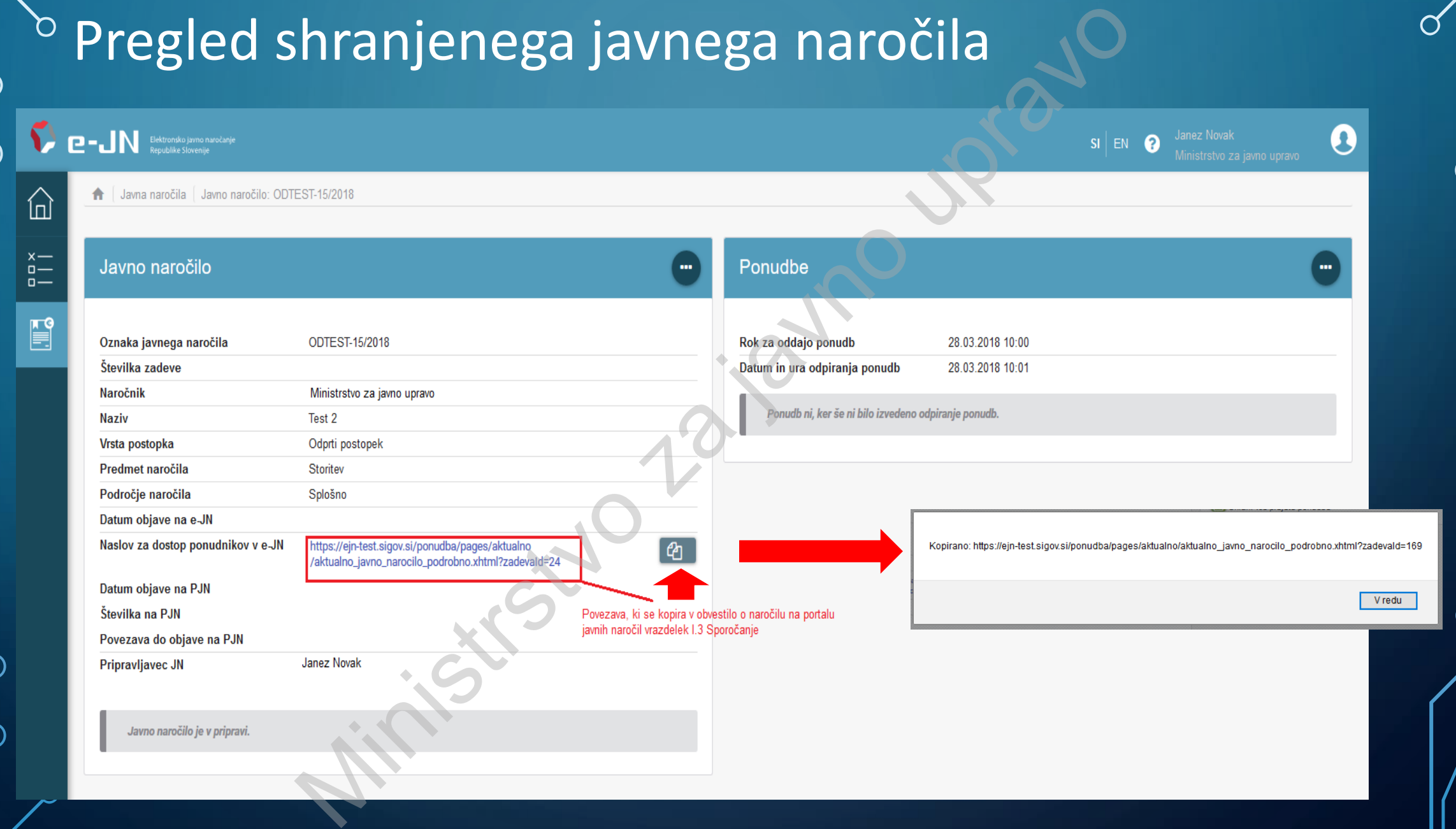

# Objava obvestila o naročilu na portalu javnih naročil

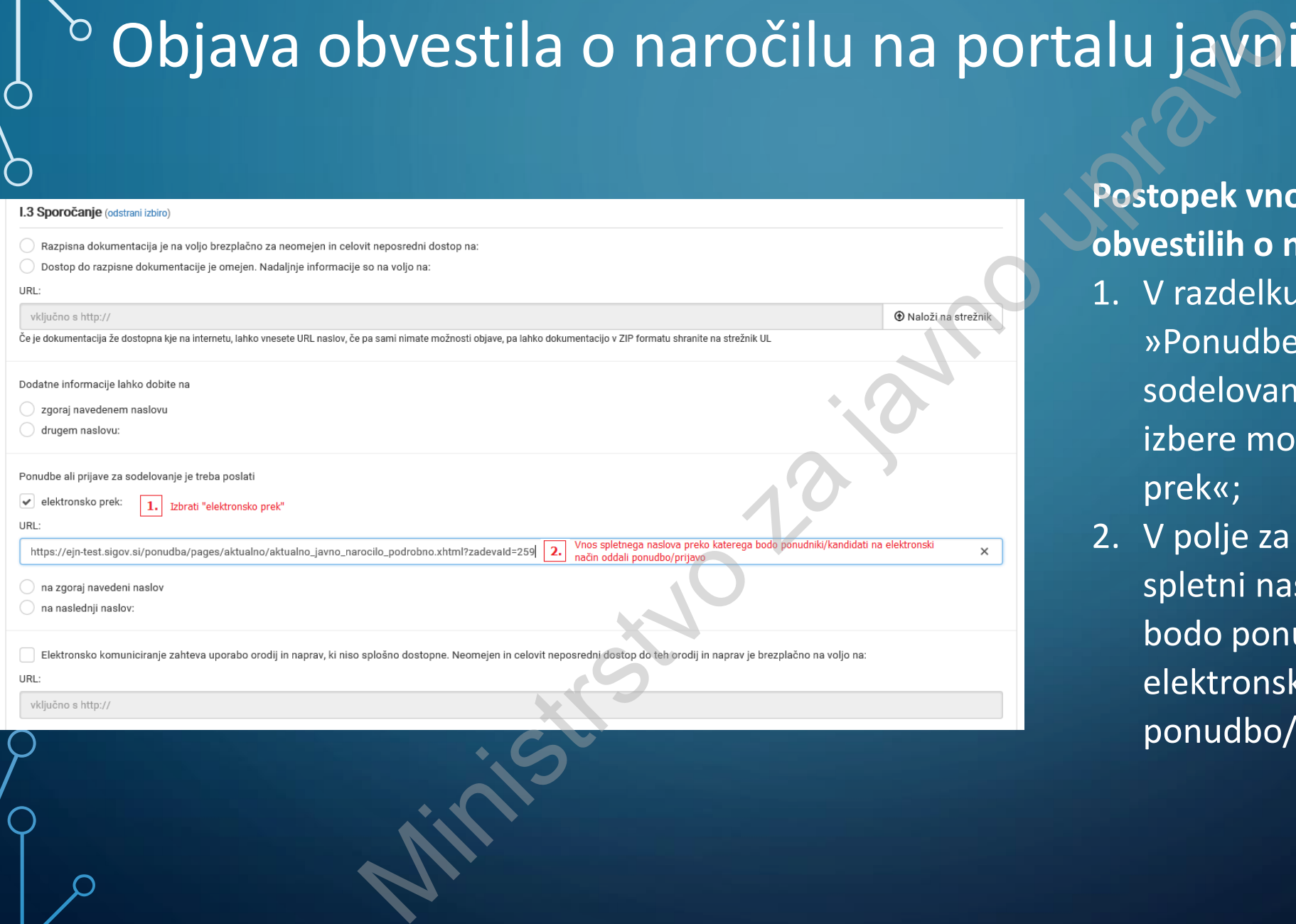

**Postopek vnosa podatkov v obvestilih o naročilu:**

- 1. V razdelku I.3 Sporočanje se pri »Ponudbe ali prijave za sodelovanje je treba poslati« izbere možnost »elektronsko prek«;
- 2. V polje za vnos »URL« se vnese spletni naslov preko katerega bodo ponudniki/kandidati na elektronski način oddali ponudbo/prijavo.

#### Seznam objavljenih obvestil na portalu javnih **haročil**

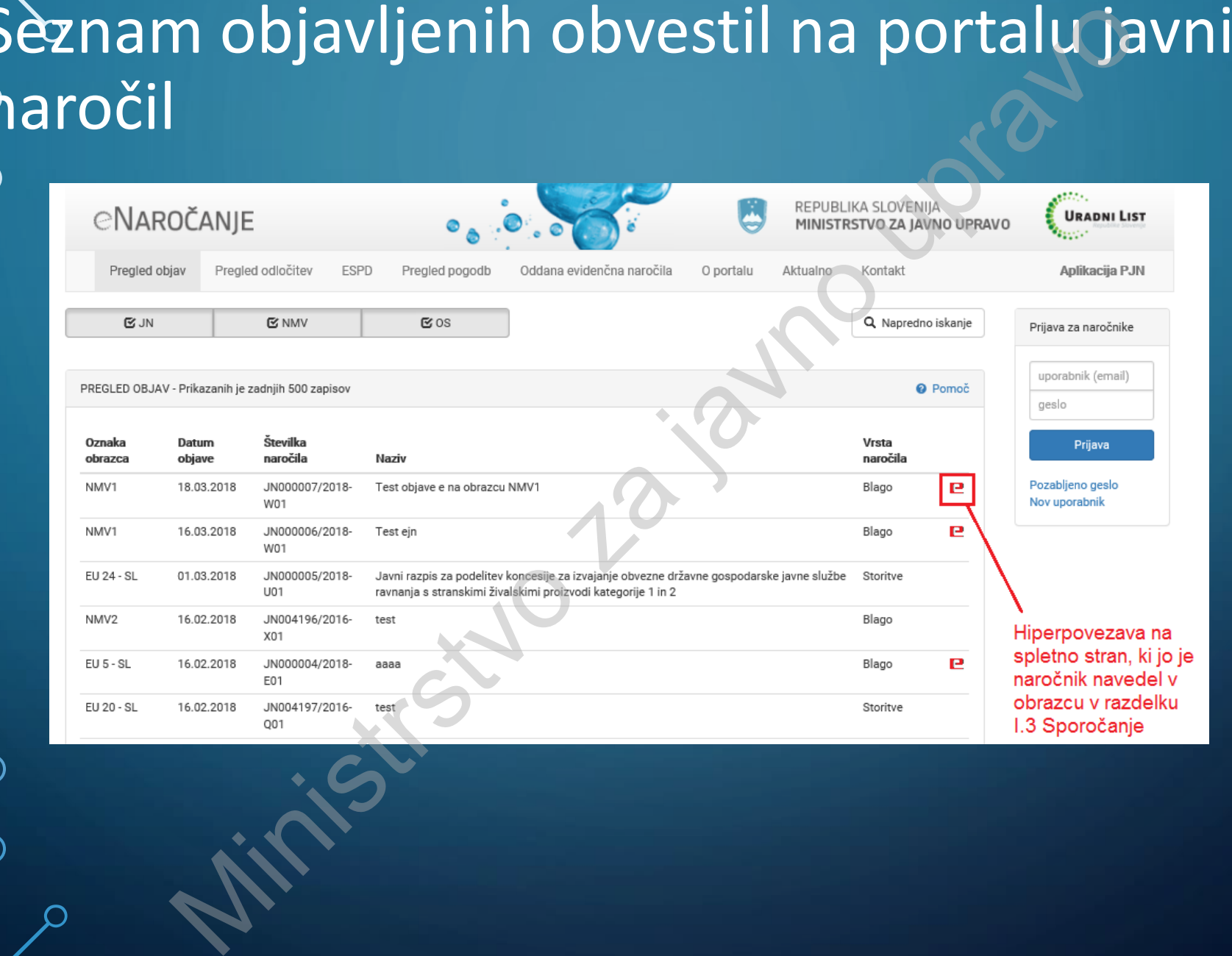

O

#### Priprava objave javnega naročila – vnos podatkov o  $\overline{C}$ objavi na portalu javnih naročil

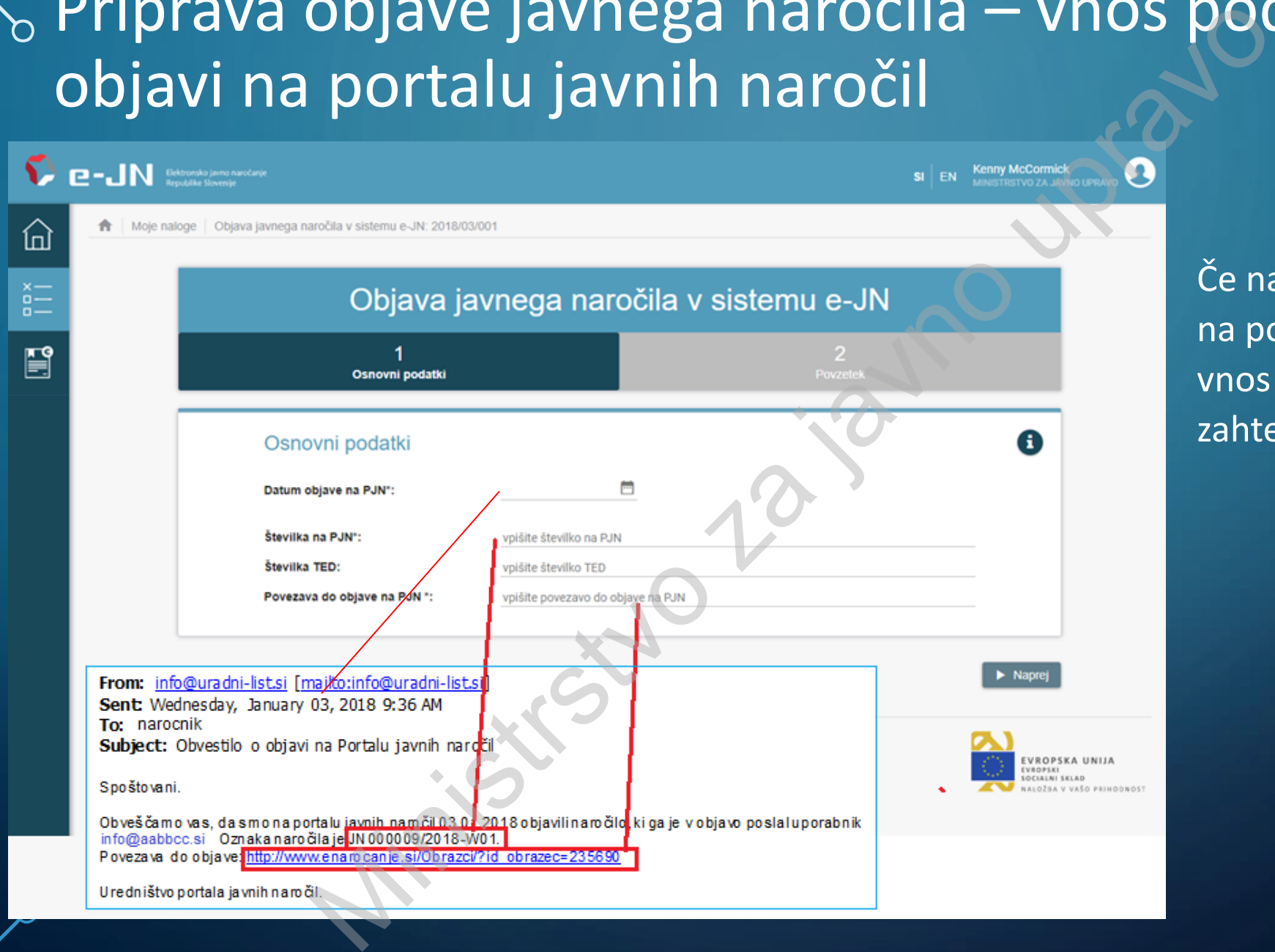

Če naročilo ni objavljeno na portalu javnih naročil, vnos ni potreben in zahtevan

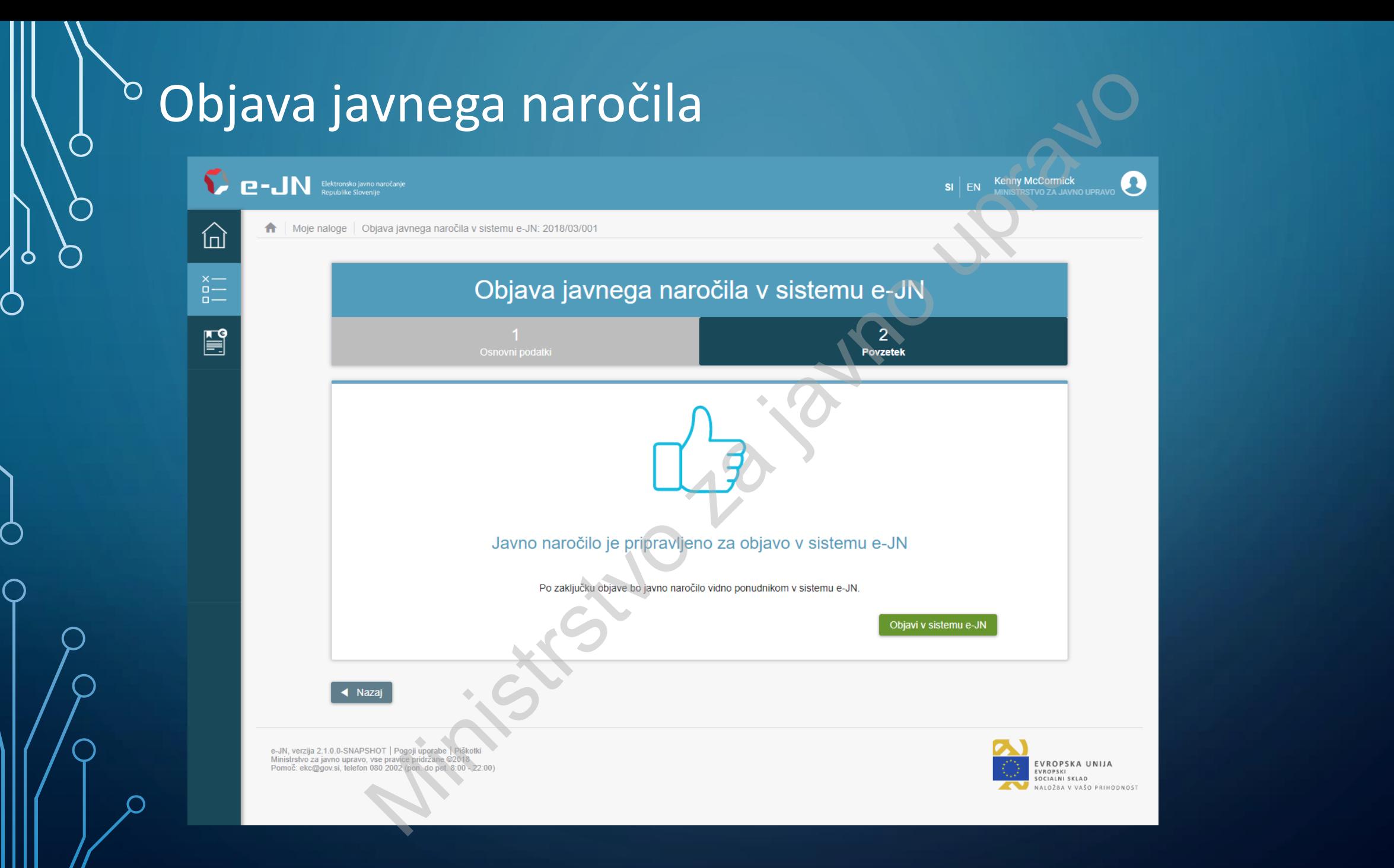

## Možnosti naročnika pri urejanju objavljenega javnega naročila

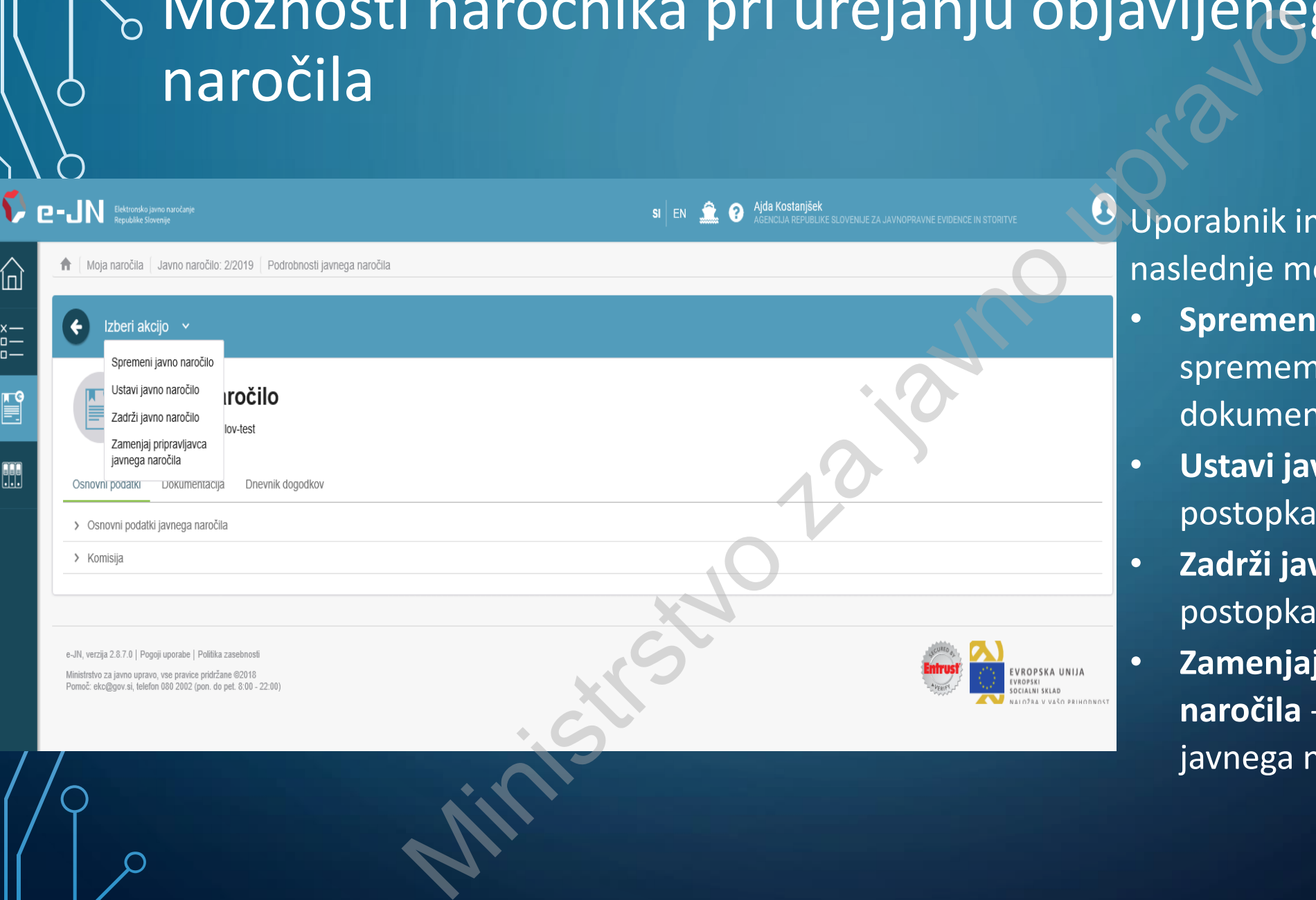

Uporabnik ima na razpolago naslednje možnosti:

- **Spremeni javno naročilo**  sprememba razpisne dokumentacije
- **Ustavi javno naročilo**  ustavitev postopka po ZJN-3
- **Zadrži javno naročilo**  zadržanje postopka po ZPVPJN
- **Zamenjaj pripravljavca javnega naročila** - zamenjava pripravljavca javnega naročila

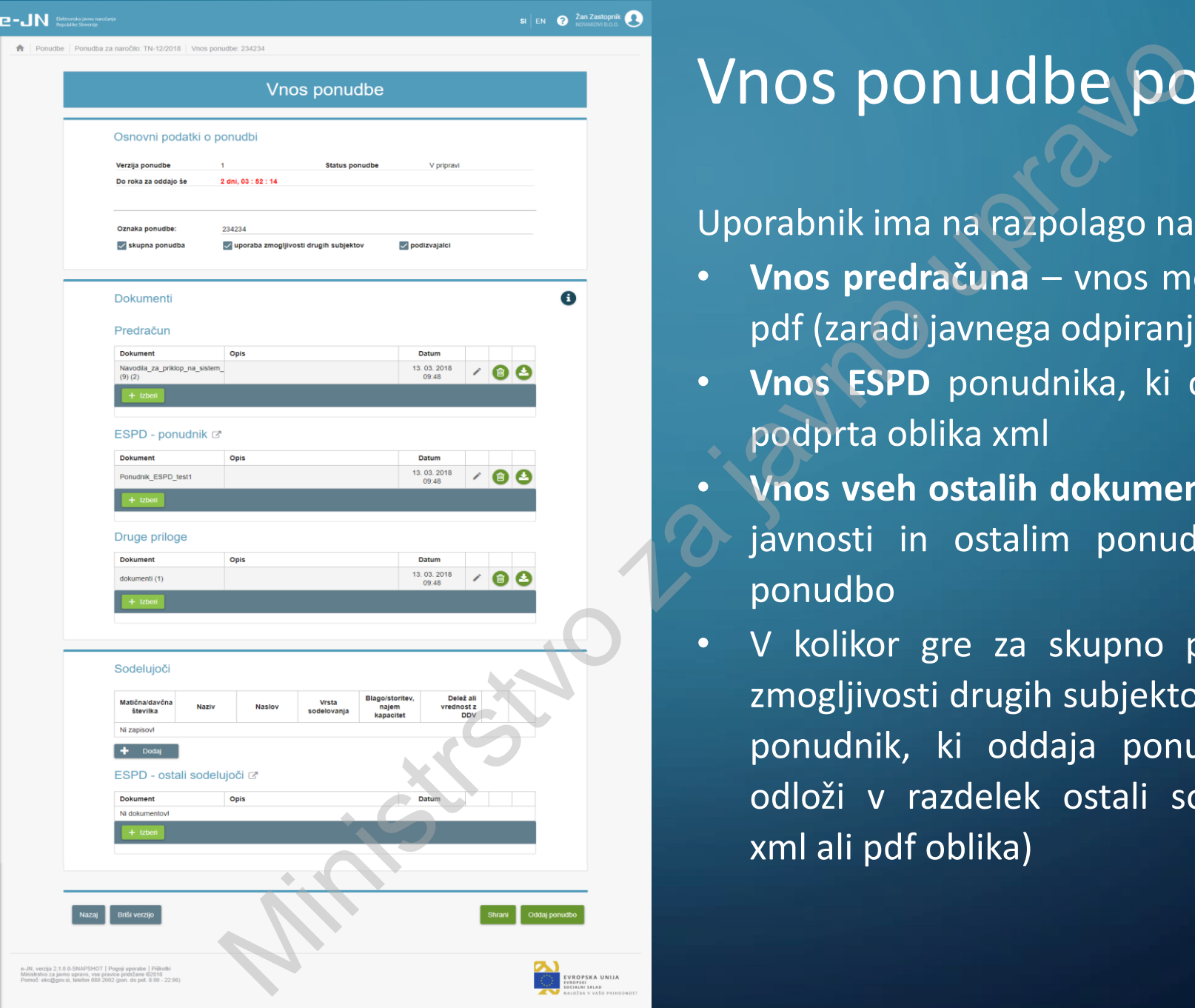

#### Vnos ponudbe ponudnika

Uporabnik ima na razpolago naslednje možnosti:

- **Vnos predračuna** vnos možen samo v obliki pdf (zaradi javnega odpiranja)
- **Vnos ESPD** ponudnika, ki oddaja ponudbo podprta oblika xml
- **Vnos vseh ostalih dokumentov** ni prikazano javnosti in ostalim ponudnikom, ki oddajo ponudbo
- V kolikor gre za skupno ponudbo, uporabo zmogljivosti drugih subjektov ali podizvajalcev, ponudnik, ki oddaja ponudbo njihov ESPD odloži v razdelek ostali sodelujoči (podprta xml ali pdf oblika)

#### Odpiranje ponudb

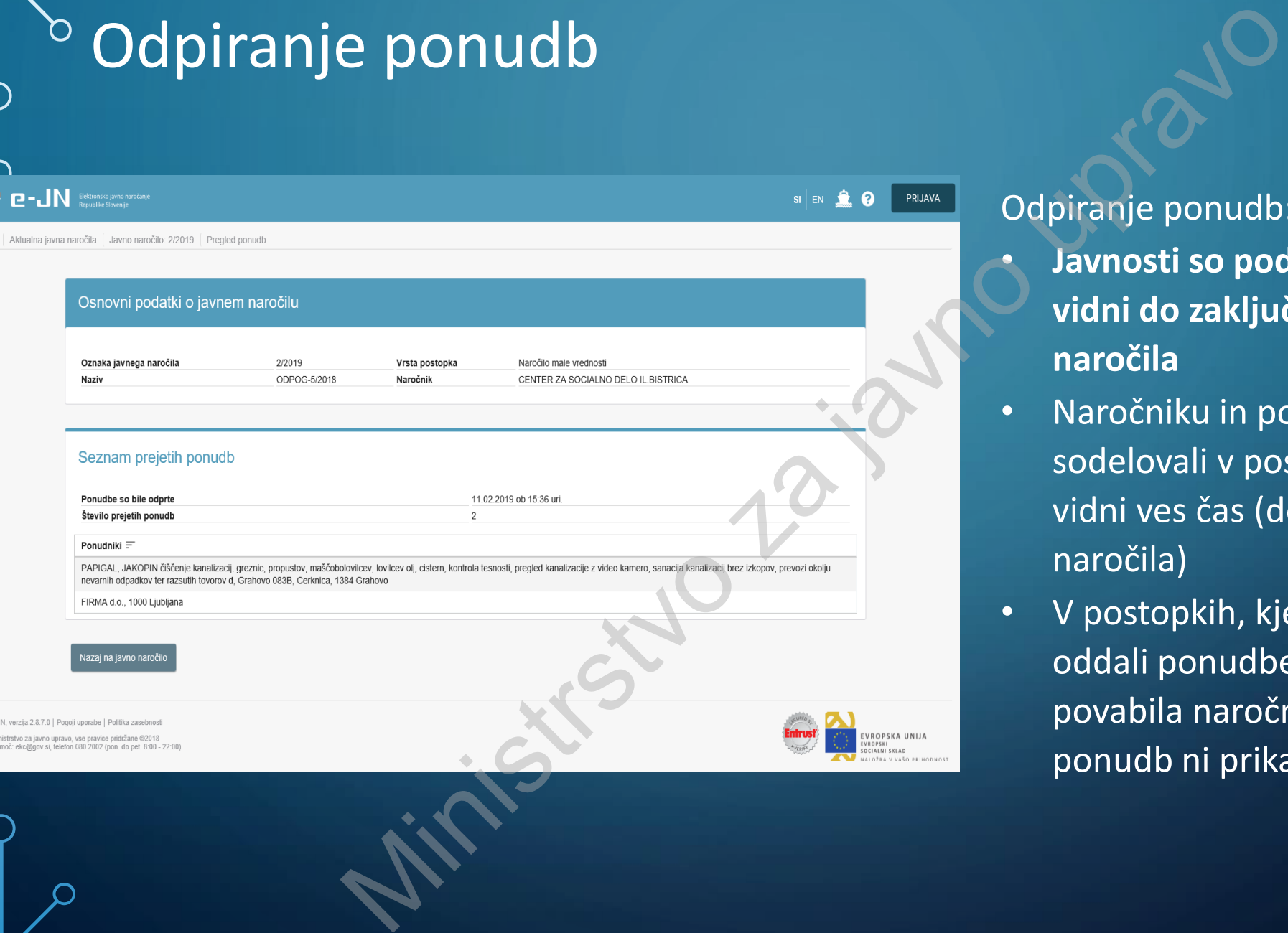

#### Odpiranje ponudb:

- **Javnosti so podatki (predračuni) vidni do zaključka javnega naročila**
- Naročniku in ponudnikom, ki so sodelovali v postopku, so podatki vidni ves čas (do zaključka javnega naročila)
- V postopkih, kjer so ponudniki oddali ponudbe na podlagi povabila naročnika, odpiranje ponudb ni prikazano javnosti

#### **Prenos prejetih ponudb v naročnikov sistem**

#### Javno naročilo

NMV-Osnovni Testiranje NMV-osnovni

#### Seznam prejetih ponudb

冚

 $\mathop{\underline{\stackrel{\scriptscriptstyle\mathsf{S}}{=}}}\,$ 

E

 $\leftarrow$ 

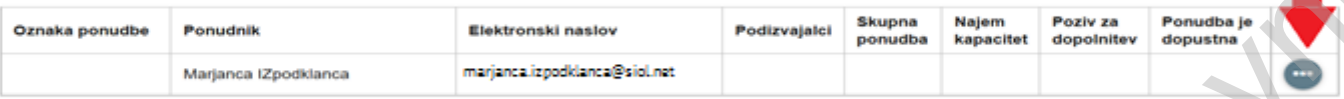

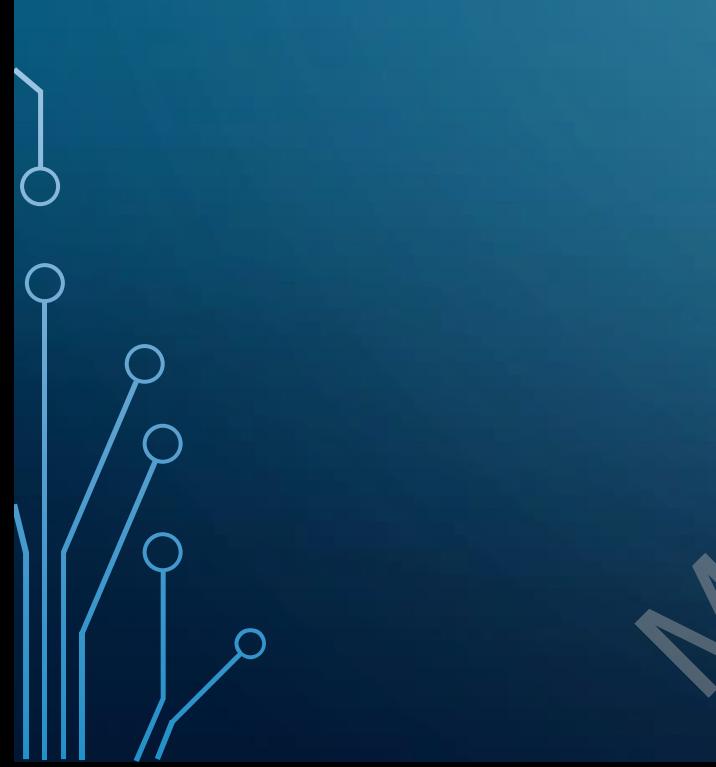

Ministrstvo za javno upravo za javno upravo za javno upravo za javno upravo za javno upravo za javno upravo za javno upravo za javno upravo za javno upravo za javno upravo za javno upravo za javno upravo za javno upravo za  $\textbf{S} \Big | \text{ } \textbf{E} \text{N} \quad \textbf{Q} \qquad \overset{\text{Janes Hozak}}{\text{Mnistation za jano upano}} \quad \textbf{Q}.$ Opis  $\equiv$ Θ ల ఴ అ ఴ **D** Prenesi ZIP

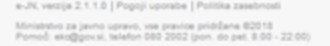

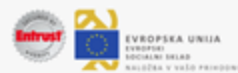

# <sup>b</sup> Vnos podatkov o ponudbi

 $\bigcap$ 

 $\circ$ 

 $\subset$ 

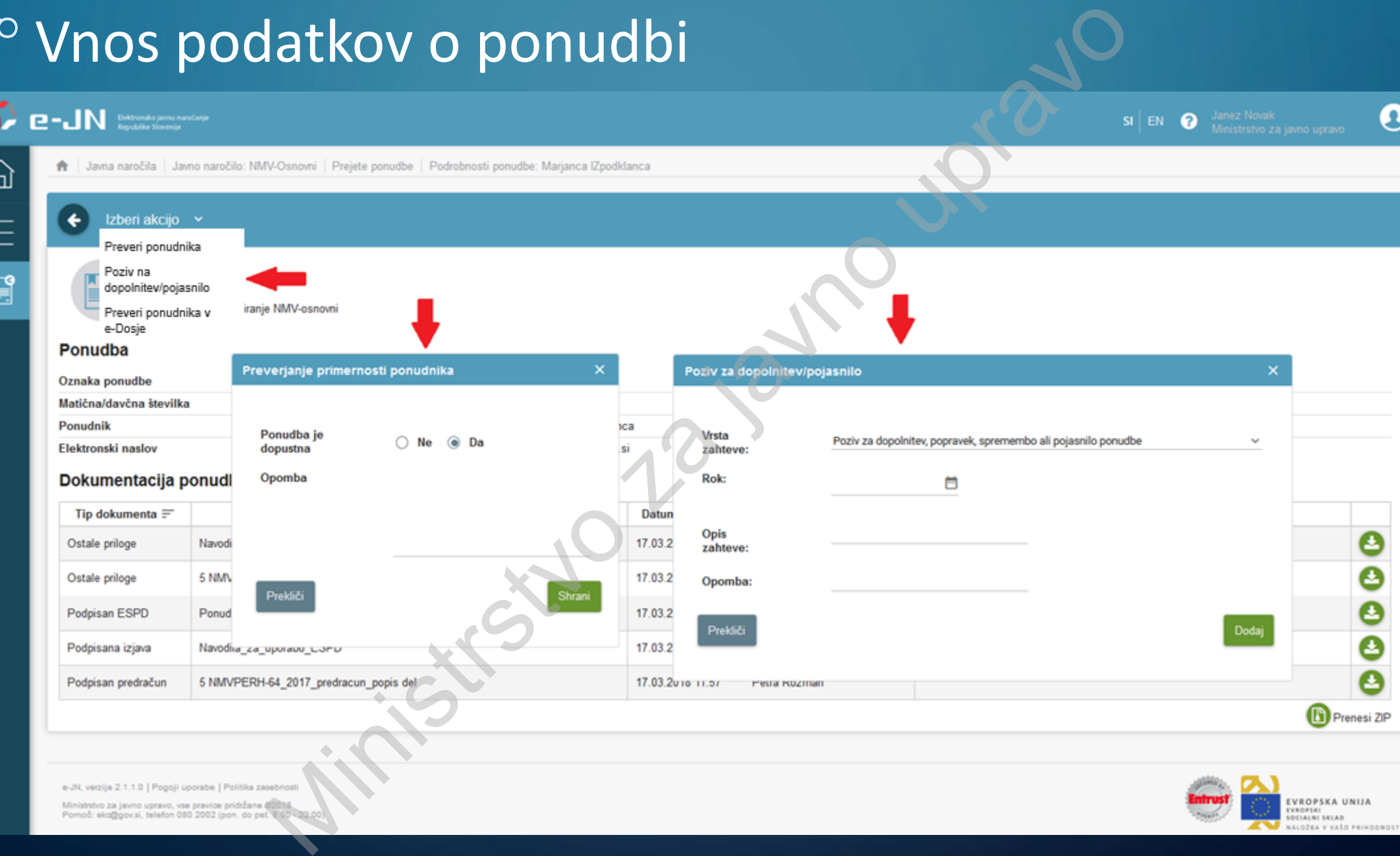

- **Vsak naročnik mora v okviru svoje organizacije določiti eno osebo,** ki bo **nosilec in upravitelj pravic** v informacijskem sistemu e-JN NO<br>
<u>k</u> mora v okviru svoje organizacije določiti <u>eno os<br>
pravic</u> v informacijskem sistemu e-JN<br>
ije nosilcev in upraviteljev pravic bodo **omogočene**<br>
ije **ostalih uporabnikov** naročnika bodo **omogočen**<br>
alnim potrdilom<br>
- Prve registracije nosilcev in upraviteljev pravic bodo **omogočene po 26. 3. 2018**
- Prve registracije **ostalih uporabnikov** naročnika bodo **omogočene po 1. 4. 2018**
- Prijava z digitalnim potrdilom
- Registracija na SI-PASS
- Brezplačna uporaba

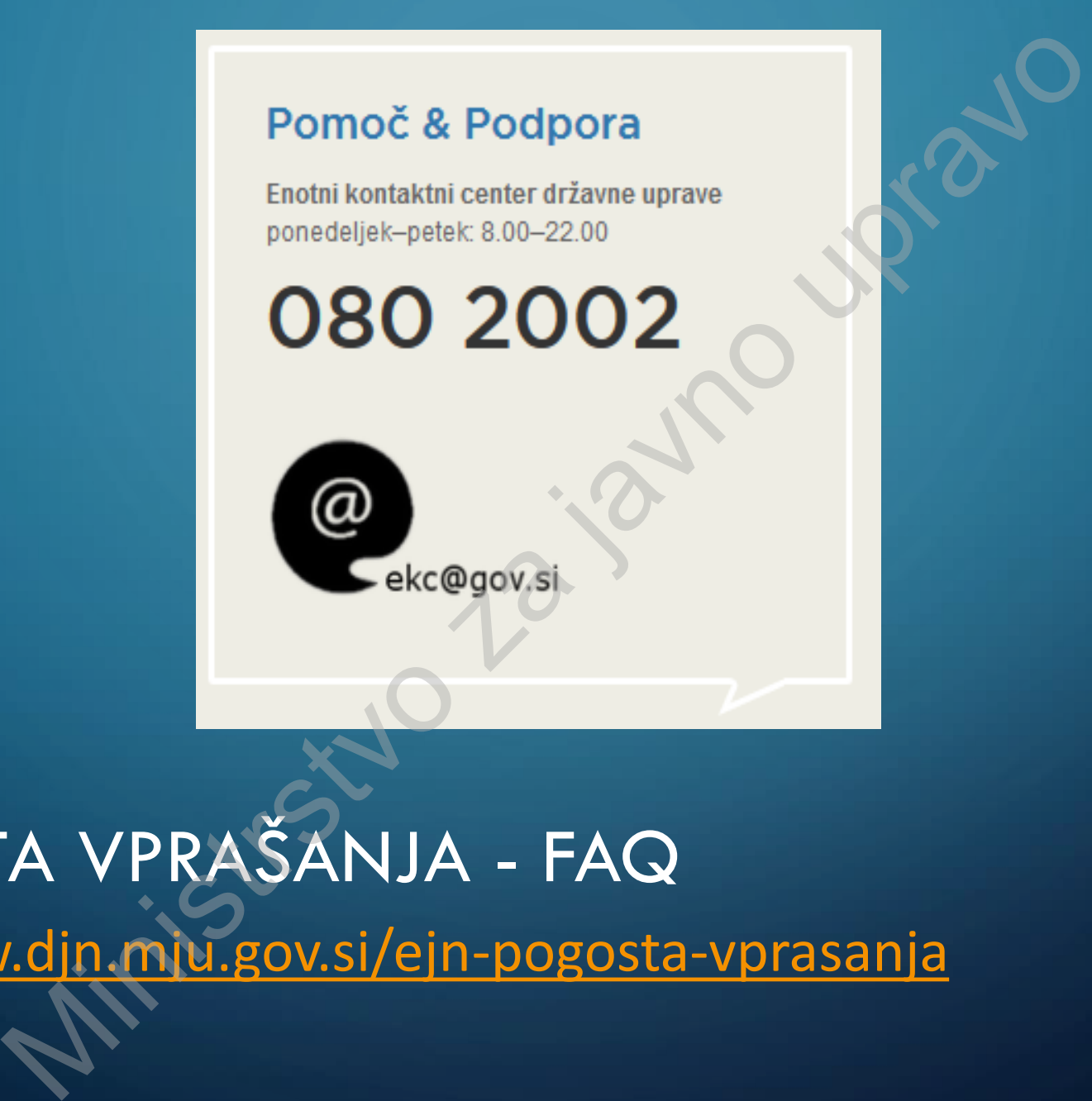

<http://www.djn.mju.gov.si/ejn-pogosta-vprasanja> POGOSTA VPRAŠANJA - FAQ

# Hvala za pozornost Ministration 2 upravo

n

 $\sqrt{9}$ 

 $\bigcirc$ 

 $\bigcap$